# **TECHNICAL CHEAT SHEET**

For additional help, contact ISSCR Customer Service at [isscrdigital@isscr.org.](mailto:isscrdigital@isscr.org) For additional resources please visit Juno's [Technical Support Guide.](https://help.junolive.com/support/index.html)

## **Before you present**

- Check your audio and video quality [here.](https://tokbox.com/developer/tools/precall/results)
- Download the latest version of Chrome, you need to use this browser for Juno.
- Make sure you only have **one** internet browser window with Juno open at a time.
- Log on to your session
- Use the session-specific link from your ISSCR staff liaison and sign on using your ISSCR credentials.
- You can also navigate to the event and your specific session by visiting [isscr.digital.](https://isscr.junolive.co/Home) Click "Upcoming" on the top menu bar to locate your specific session and click on the title to enter session.
- Enter your session **30 minutes prior to your session start time**. When you first land on the session page you are in the "audience," or "off-stage" mode. To join as a presenter "on stage" and to be seen and heard, Click the **audio button** and **video button**.

## **Screen Share**

- If you have one screen, you need to modify your presentation settings so that you can overlay your presentation on top of the Juno window and see both your presentation and the Mod tab, where you will receive for timing cues:
	- o *PowerPoint*: Slide show > set up slide show >browse by individual window [\(see more below\)](#page-0-0).
	- o *Keynote*: Update to version 10.1 or newer. Play menu> Play Slideshow in Window.

 $\boxed{\uparrow}$ 

- o *PDF*: Open document in its own window.
- Resize your window to reduce blank space or menu bars.
- **Important**: Start your presentation BEFORE you share your screen.
- To share your screen, press the "Share"  $\frac{1}{2}$  icon in the lower left, select to share your window, choose your presentation, and click share.

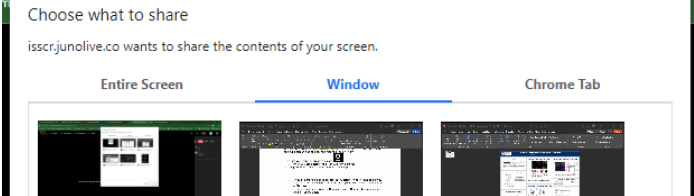

When you are done presenting, click the "Share" icon to stop your screen share.

### <span id="page-0-0"></span>Setting up PowerPoint for one monitor:

If you only have one screen, you need to resize your presentation so you can view both your presentation and the Juno platform. To do this:

1. Open your PowerPoint file, click on "Slide Show" in the top navigation, then click "Set Up Slide Show".

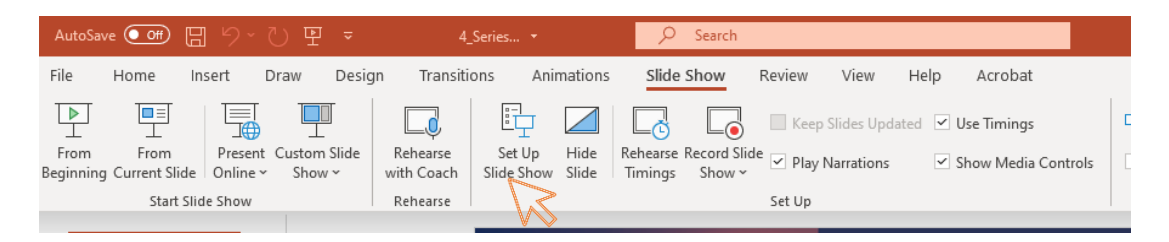

- 2. Under "Show type" select "Browsed by an individual (window)" then click OK.
- 3. When you are ready, put your presentation in Presentation Mode, then screen share.

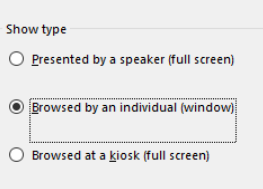

You now can overlay your presentation onto the meeting platform and resize as appropriate while seeing the timing cues or other panelist directions in the **Mod** tab.

#### Setting up PowerPoint for two monitors:

If the Presenter View window pops up when you present your slide show, click the three dots icon, then "Hide Presenter View". This will leave the session window on one monitor and your presentation on the other monitor.

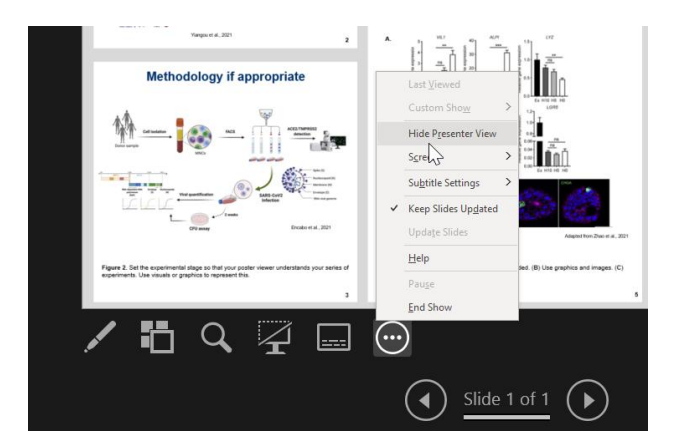

## **Chat/Q&A/Mod**

Icons in the upper right section of the screen control:

- *Chat*: attendee chat
- *Q&A*: attendees and panelists can enter questions into this tab.
- **Mod** (Moderator): This is how panelists and staff can communicate with each other. This is where you will receive important information such as timing cures. **Keep your view on the Mod tab** during the session.